LTC/DOGE Server Manual Guide

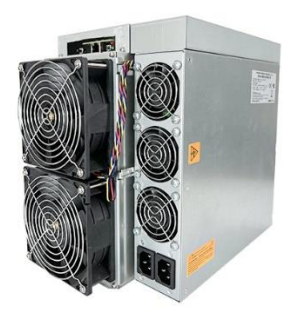

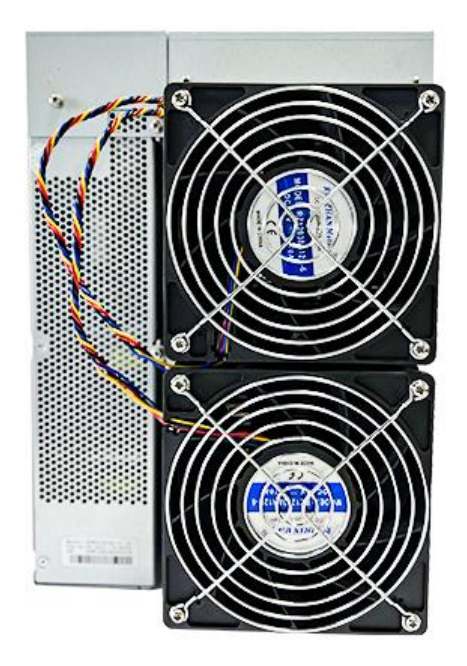

- 1. Basic Configuration
	- 11 How to find and set IP
- a) Download "IP reporter"
- b) Install and run "IP reporter"
- c) For batch management, please set appropriate values for the shelf, step and position according to the placement of the server; for family use management, use the default values
- d) Click "STRAT";
- e) Press the "IP report" button on the control board, and when the red indicator light is on, release the button
- f) The IP address of the current server is displayed on the computer screen
- g) In the browser, enter the IP address of the server to log in to the server. The default username and password are "root", or you can contact your salesperson for an updated password
- h) IP The default network of the server is dhcp. The dhcp protocol is used to automatically obtain network configurations. You can also set the network protocol to static and manually configure the server to obtain a static ip address. The configuration information includes the ip address, subnet mask, gateway, and DNS server address. After login, on the Configuration-Network screen, you can set the server to a fixed IP address

i) Click "Save"

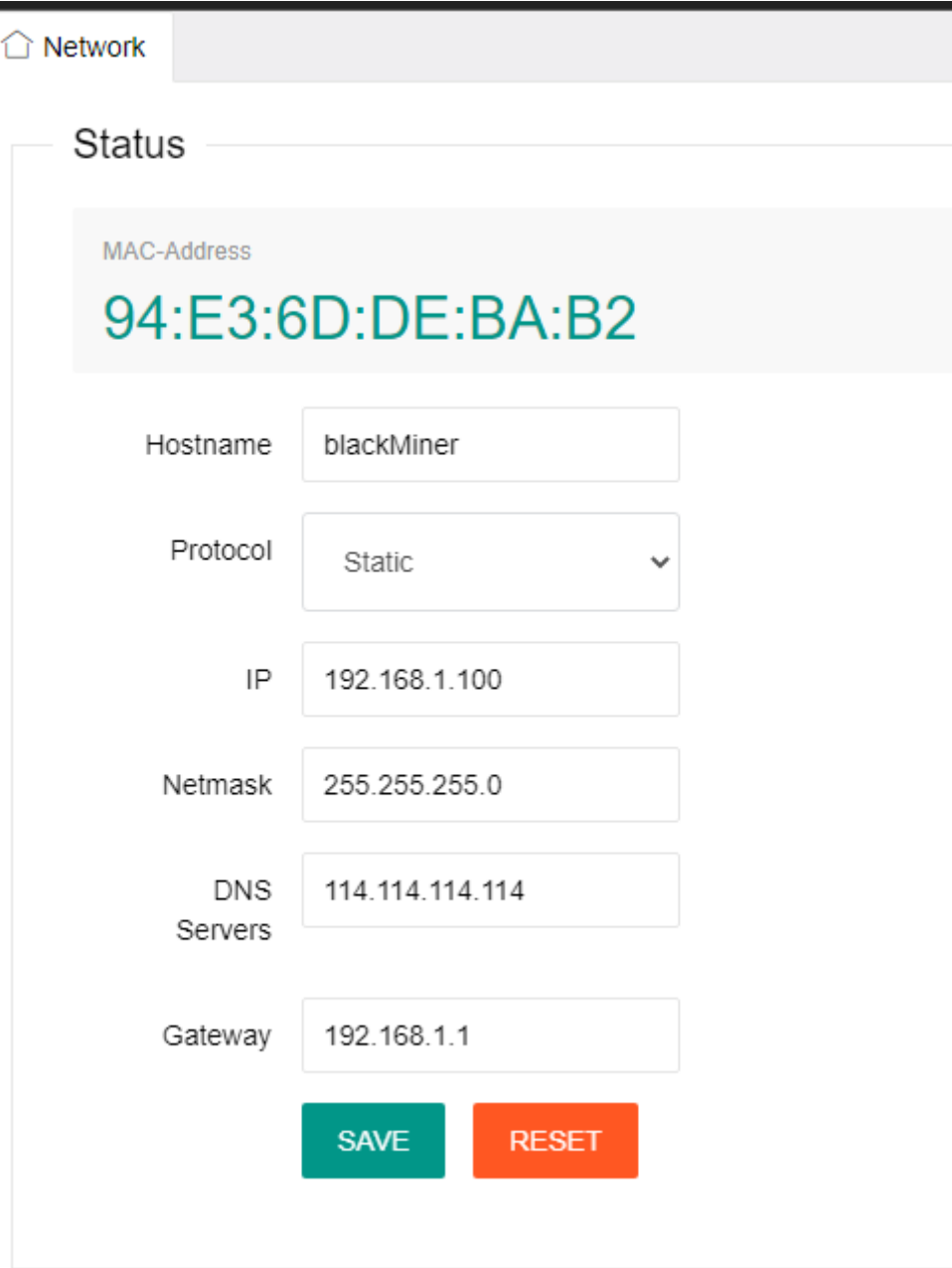

- 1.2 How to log in and set up a password
- a) Log in to the server management interface, the default user name and password are root. The password may be updated regularly, you can contact the sales staff.

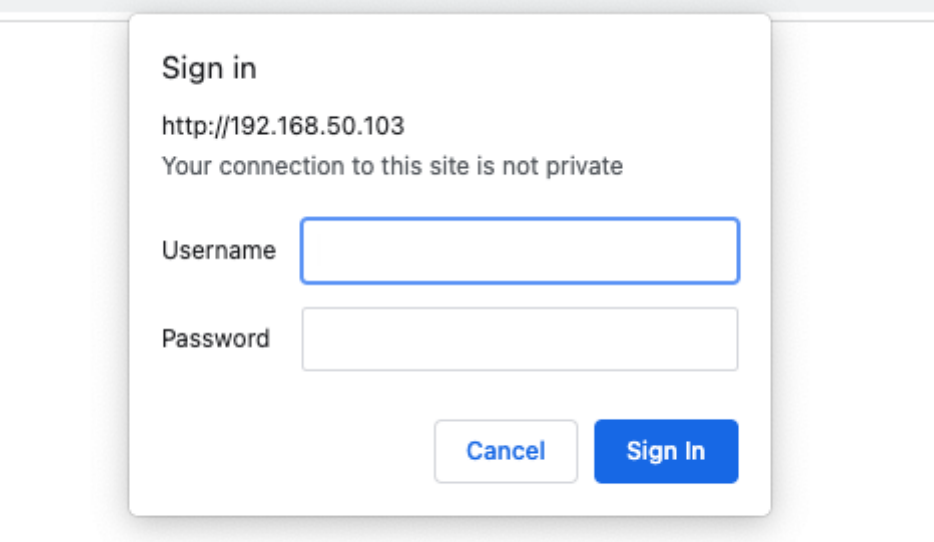

b) Click Configuration-password, enter the current password, and then enter your password, after confirmation, click "Save", wait for the machine to

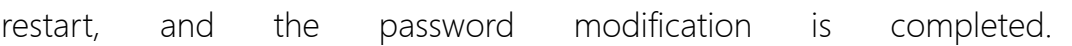

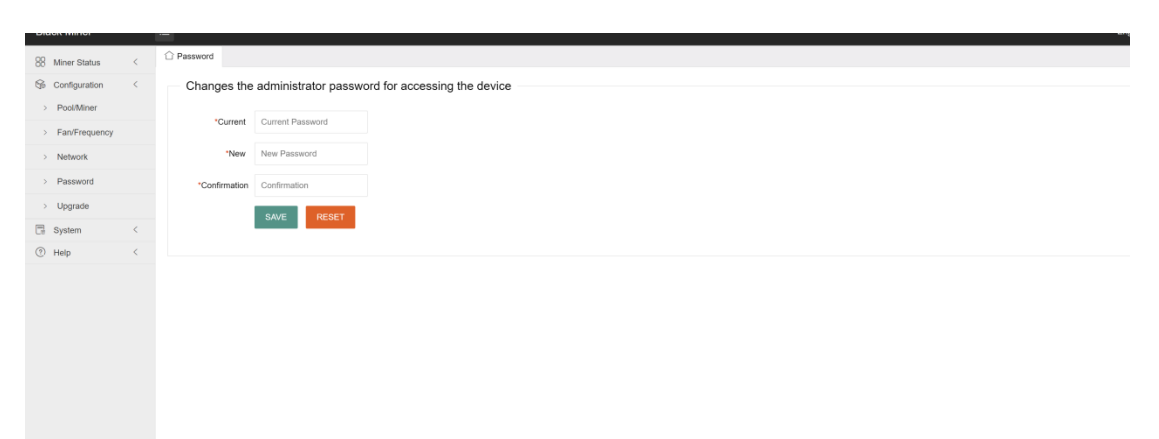

## 1.3 How to set up mining pool and wallet

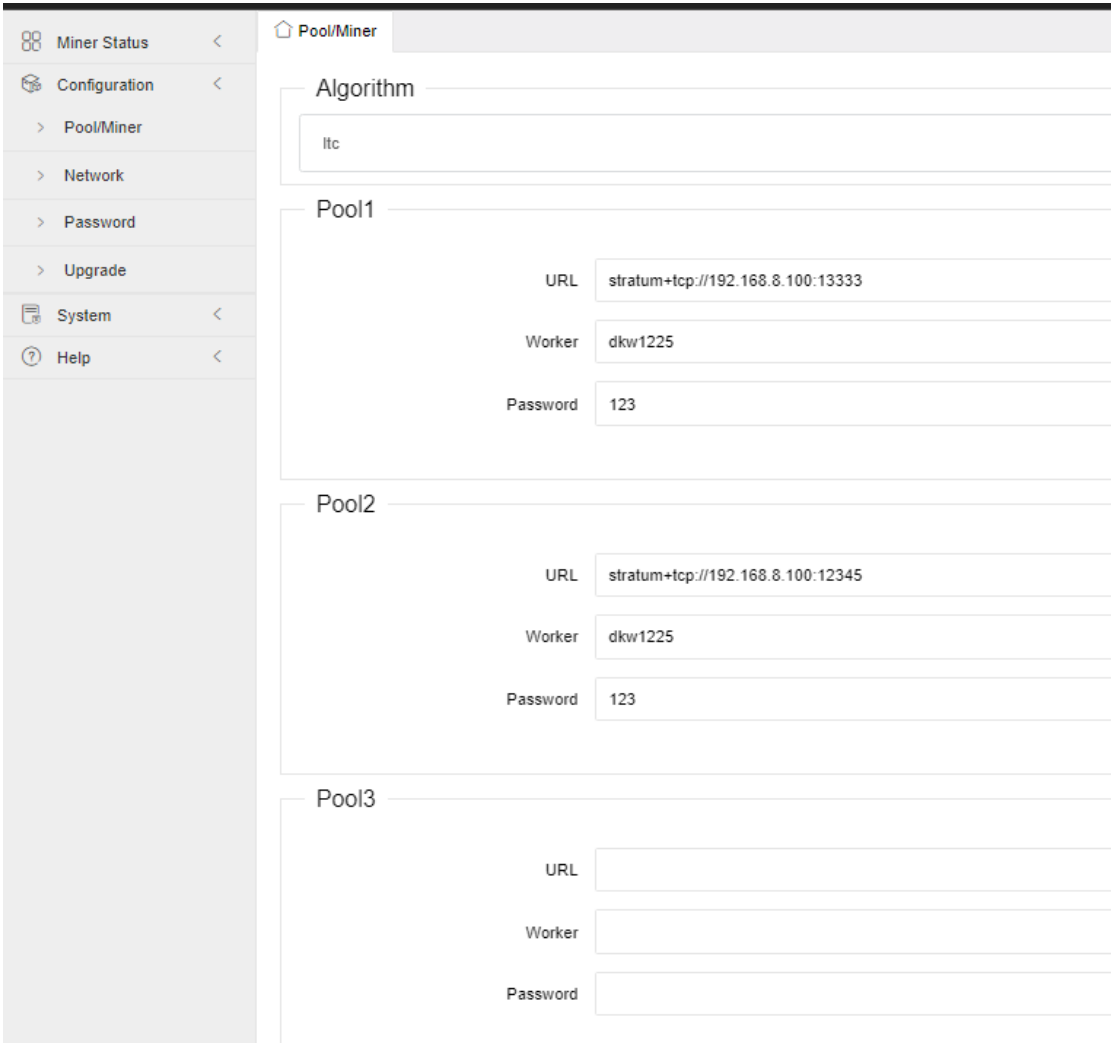

The server supports a maximum of three pool addresses. The priorities are as follows: Pool  $1 >$  Pool  $2 >$  Pool 3.

# 2. Advanced configuration

## 2.1 Custom fan speed

By default, the server self-adjusts the fan speed according to the temperature of the computing board. Users can also set the fan speed according to the percentage of the maximum fan speed, so that the fan runs at a fixed speed.

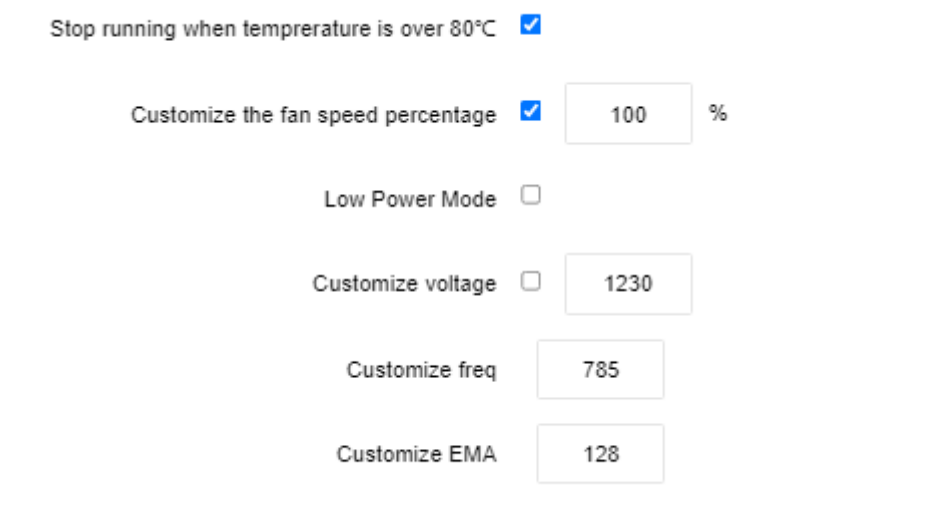

## 2.2 Low power consumption mode

The server runs in the high-power consumption mode by default, and you can also make the server run in the low power consumption mode by checking the low power consumption mode.

Low power consumption mode :

Hashrate:2000Mh/s±3%, Power consumption: 890W±10%

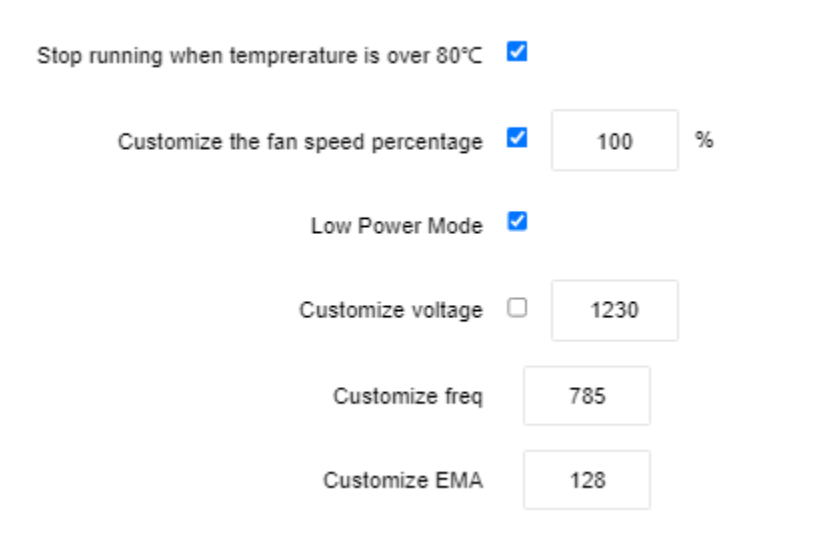

## 2.3 Custom voltage and frequency

You can also define the operating frequency and output voltage of the server. By checking the custom voltage, and manually configuring the voltage and frequency parameters (refer to the table below for specific setting parameters).

For example: 1300 means 13v voltage output, 500 means the running clock of the server chip is 500M

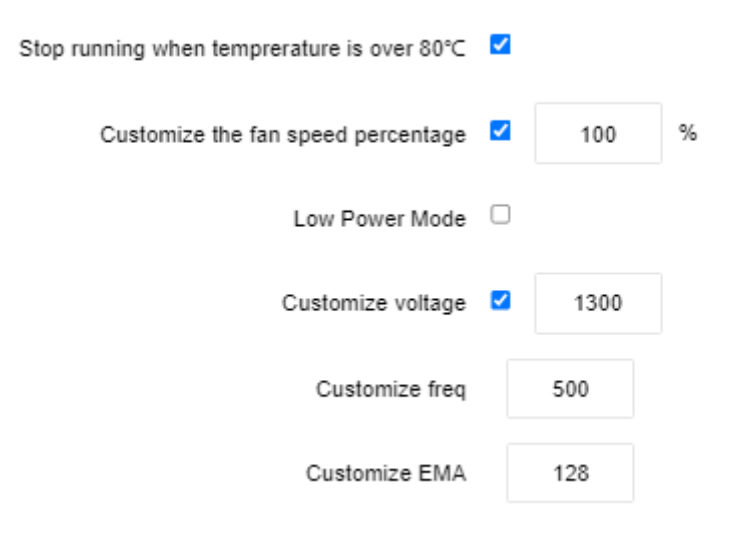

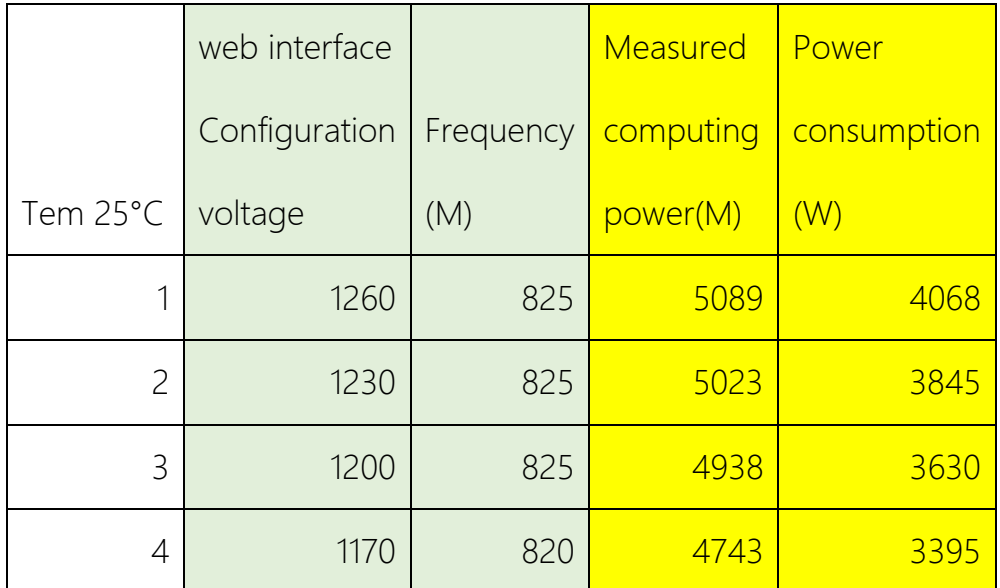

| 5  | 1130 | 765 | 4501 | 2917        |
|----|------|-----|------|-------------|
| 6  | 1080 | 690 | 4166 | 2385        |
| 7  | 1030 | 610 | 3752 | 1904        |
| 8  | 990  | 555 | 3339 | <b>1595</b> |
| 9  | 940  | 435 | 2598 | 1145        |
| 10 | 920  | 440 | 2675 | 1159        |

Parameter Setting Reference Table

#### 2.4 Custom memory parameters

It is not recommended that users modify this parameter, and 128 is the best memory parameter value obtained through testing.

### 2.5 Firmware upgrage

#### a) SD card upgrade

Obtain the latest SD card upgrade package from the official website www.hashallcoin.com, copy it into the SD card (FAT format), insert the SD card into the main control SD card slot, and start the machine. If the traffic lights on the server blink at the same time, the SD card upgrade is complete. Remove the SD card after shutdown.

#### b) Network upgrade

Get the latest network upgrade package from the official website www.hashallcoin.com, select the upgrade package through the web page, click upload, and select OK.

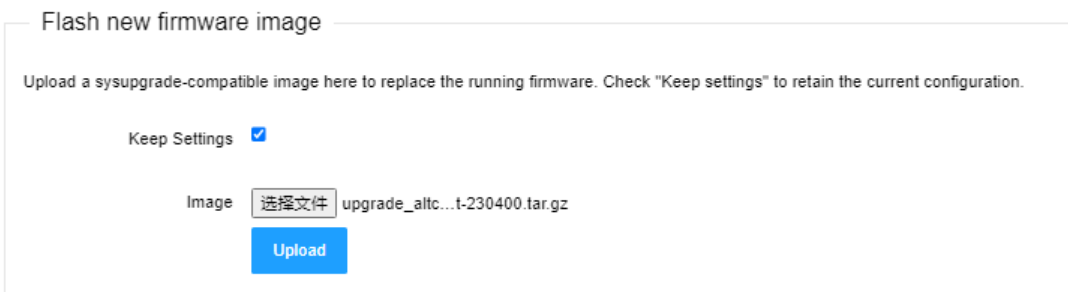

The Keep Settings option indicates whether to save the current configuration information of the server after the upgrade. If it is not checked, the mining pool, wallet and other information in the server will be restored to the factory default settings after the upgrade.